# Elixir - Real [Multichannel](https://doc.flux.audio/?_gl=1*1qi64oe*_ga*NDk3MDgxMjI4LjE2ODExMDUxMTM.*_ga_BJ0SWW2S14*MTY4MTEwNTExMy4xLjEuMTY4MTEwNTEyMi4wLjAuMA..#/en_US/elixir_doc/0_Elixir) True Peak Limiter

 $\boldsymbol{\check{}}$ 

いつもElixirをご利用いただきありがとうございます。このマニュアルに記載されている情報を活用していただけ れば幸いです。

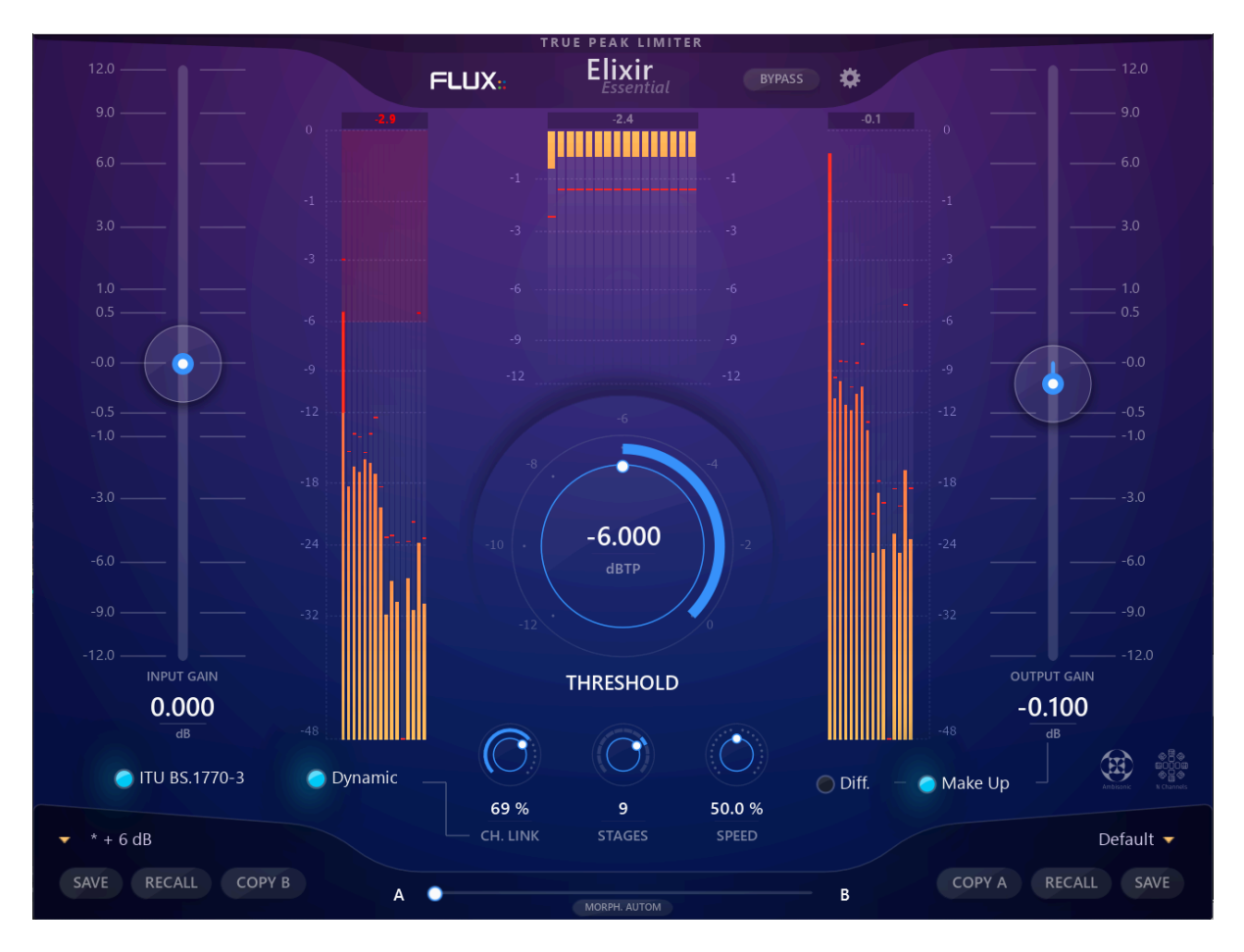

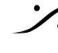

## Introduction

Elixir は、従来の Elixir の改良, 刷新版です。Elixir は、オーディオ素材の性質とその音色を変えることなく、真 に自然なサウンドの結果を達成するように慎重に設計された新しい種類のプログラム リミッターであり、負荷の 高い処理中でも従来のリミッティングで起こる ポンピング効果をまったく、または効果的に低減しています。 . 現 在、最大 32 チャンネル、64 ビット フロート オーディオ処理をサポートし、ITU-R および EBU ラウドネス基準に 準拠している Elixir Essential は、没入型オーディオ制作に不可欠なツールです。

Elixir は、ITU-R-BS 1770 または ITU-R-BS 1770-3、および EBU R128 基準に従って保証された True Peak 出力レベルを提供する REAL True Peak Limiter です。アルゴリズムは、ゲイン エンベロープを定義す るときに、オーディオ サンプルのオーバーサンプリングされた表現を参照として使用しています。アーティファクト (エイリアシングなど)を減らし、最も優れたサウンド結果を達成するために、処理は元のオーバーサンプリング されていないデータにのみ適用されます。

デジタル オーディオ ワークステーションがサポートしているときに 64 ビット オーディオ処理を行う Elixir は、信 じられないほど簡単に素晴らしい結果を得ることができます。入力レベルを設定し、リミッターの量に応じて「ス レッショルド」を調整し、最後に「メイクアップ」を有効にしてゲインを補正し、ラウドネスを追加する、これだけで す!リリースタイムなど、従来のリミッターの設定を気にする必要はありません!

「Stages」と呼ばれる Elixir の処理品質を向上させる追加機能が提供されています。Stagesは、アルゴリズム を設定して多段階でリミッティング処理を実行するオプションで、より自然でサウンド素材を尊重したリミッティン グを実現します。

### Elixir Session, Elixir

Elixir には 2 つの異なるライセンス オプションがあります。

- Elixir は最大 32 チャンネルと最大 384kHz のサンプルレートをサポートします
- Elixir *Session* は、最大 2 つのチャンネルと最大 96kHz のサンプルレートをサポートします。

ビルドは両方のバージョンで同じで、プラグインを Elixir *Session* または Elixir として使用できるようにするライ センスです。

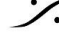

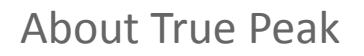

すべてのデジタルオーディオ波信号は最終的にある時点でアナログに変換されます。多くの場合、信号または 完全なミックスの全体的なボリュームを最大化することが望ましいですが、デジタルスケールのゼロデシベル上 限を超えないように注意しなければなりませんし、厄介な歪みやクリッピングが発生します。なぜなら、D/Aコン バーターのデジタルとアナログの処理によって、0dBfsのピーク信号がアナログ領域で0dBのピークに正確に変 換されることが保証されないからです。

この現象は、D/Aコンバーターのオーバーサンプリングと再構成フィルターに起因するもので、その役割は、一 定間隔の時間間隔でサンプリングされた一連の離散デジタル値から連続時間信号を再構築することです。その ため、この補間処理によって0dBを超える値が発生することがあり、これをオーバーシュートと呼びます。

サンプルのピーク値のみに依存すると、次の問題が発生する可能性があります。

- 同じ素材を連続して再生したときに、測定値が一致しない。
- D/A出力コンバーターの予期せぬ過負荷。
- ピュアトーンの読み取り不足とビートが発生する。

トゥルーピーク値の使用は、アナログ領域で発生するピークの真の値を使用するために、D/A変換プロセスの一 部を模倣し、効果的に測定信号をアップサンプリングすることによって、これらの制限を克服することを目的とし ています。

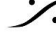

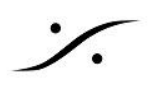

## User interface

お気づきのように、コントロールはダイナミクス・プロセッサーに見られるような通常のものではありません(I/Oゲ インやスレッショルドは例外です)。

その代わりに、用意されたコントロールは、基本的なアルゴリズムの複数のパラメータに影響を与え、すべてを 注意深く調整することで、クリエイティブな処理を可能にし、達成可能な最高のサウンドを保証します。

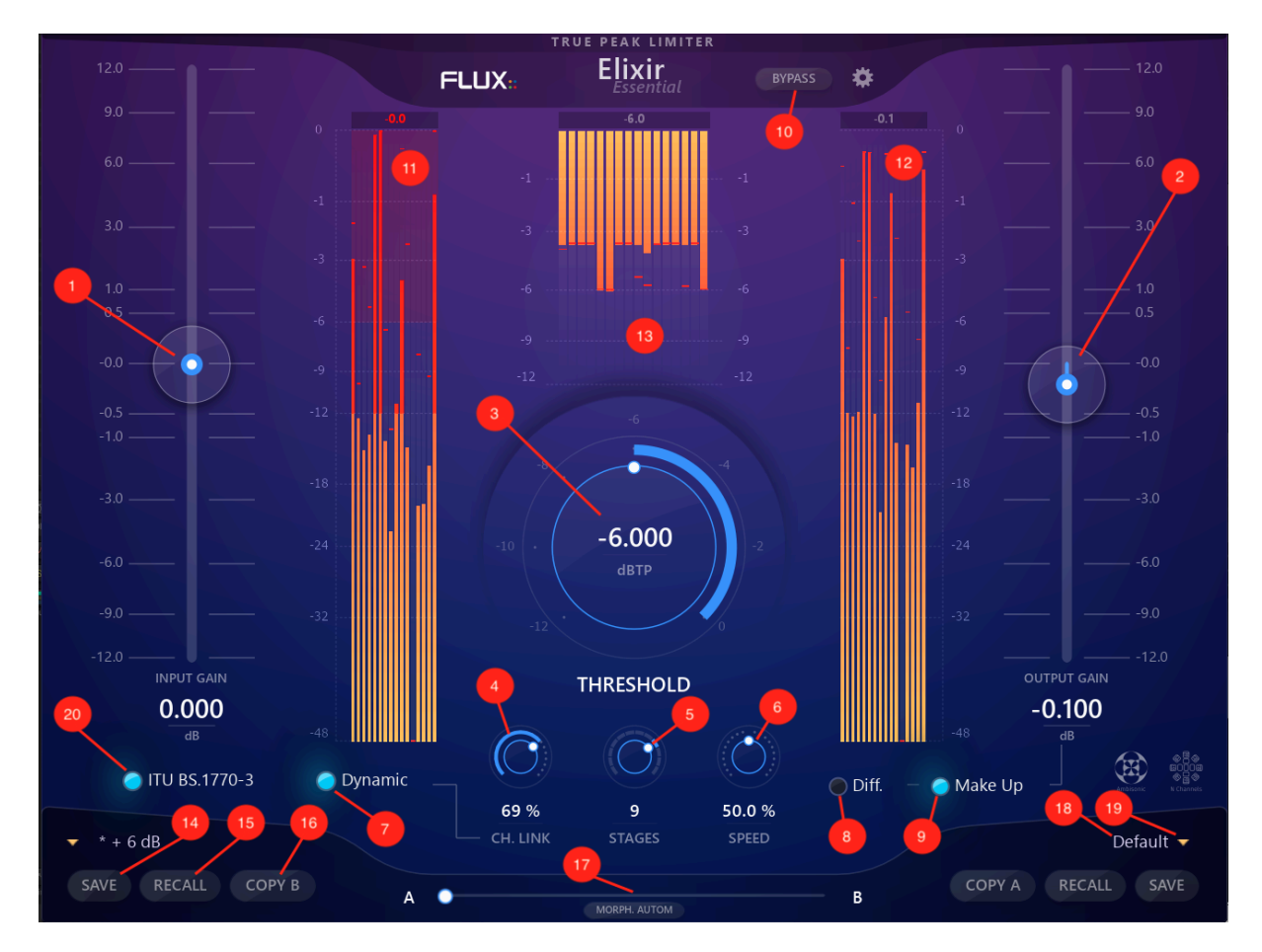

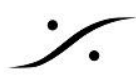

### Commun parameters

### **Threshold dBTP (3)**

制限に使用されるスレッショルド値(または上限)をコントロールします。 単位:デシベル (dB) Range: -12.000 ~ 0 最小単位:0 デフォルト値:0

**Input Gain (1)** リミッター入力のゲインです。 単位:デシベル (dB Ramge: -12.000 ~ +12 最小単位:0 デフォルト値:0

**Ooutput Gain (2)** 出力段のゲインをコントロールします。 単位:デシベル (dB Ramge: -12.000 ~ +12 最小単位:0 デフォルト値:0

### **Diff.(8)**

違いだけを聞くことができるようにします。動作をより理解し、パラメータを簡単に調整できるようにするために使 用します。 On/Off デフォルト値:Off

### **Make Up (9)**

ゲイン補正をかける。出力ゲインにスレッショルドゲインの逆数を加算します。 On/Off デフォルト値:Off

### **Bypass (19)**

入力を直接出力にルーティングすることで、プラグイン処理をバイパスすることができます。実際の処理はバック グラウンドで行われるため、処理された信号と実際に入力された信号の間に真のスムーズな移行が可能です。

**ITU BS.1770-3 (20)**

有効にすると、ITU BS.1770-3勧告に従った入力信号の制限に使用されるアルゴリズムが使用されます。

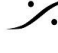

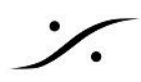

### Processing Section

**Ch. Link (4)** チャンネル連携率 単位:パーセント(%) レンジ:0~100 最小単位:1 デフォルト値:0

### **Ch. Link Dynamic (7)**

信号に応じてチャネルリンクを動的に行います。有効にすると、Channel Link は高ダイナミック (高トランジェン ト) が検出されたときに 0 から自動的に移動し、ダイナミック (低トランジェント) が検出されないときは設定した 値に移動します。 単位:On/Off デフォルト値:Off

### **Stages (5)**

アルゴリズムが使用するステージ (パスまたはステップ) の数。アルゴリズムはオーディオ素材に適応するため、 複数のステージを実行することで、より正確な処理が可能になり、より自然なサウンドを提供します。たとえば、 スレッショルドを -3 dB に設定し、Stageを 3 に設定した場合: 最初のステージは -1dB に制限され、2 番目の ステージは -2dB に制限され、3 番目のステージは -3dB に制限され、各ステージで分析が行われます ! 範囲:1 ~ 12 最小値:1 デフォルト値: 1

### **Speed (6)**

アルゴリズムがオーディオ素材にどのように反応するかを変更できるようにします。ゲインエンベロープの生成 方法を変更し、ルックアヘッド、リリース、カーブスムージングから変更します。デフォルトの 50% は、ほとんど の場合において最適です。また、50%から100%まででは、より多くの歪みを生成されることを忘れないでくださ い。

単位:パーセント (%) 範囲:0.0 ~ 100 最小ステップ:0 デフォルト値:50。

### Metering Section

**Signal Input dBTP True Peak Meter (11)**

**Signal Output dBFS True Peak Meter (12)**

### **Comp. dBFS Meter (13)**

```
すべての情報は、リフレッシュレート60fps(可能な場合)で表示され、処理期間中の最大アクションを表示しま
す。
```
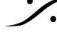

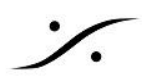

### Preset management

Elixir は、他のすべての FLUX:: プラグインと同様に、スロット A とスロット B と呼ばれる 2 つのプリセット ス ロットがあります。これにより、2 つのパラメーター設定セットにアクセスできます。各スロットの設定を個別に **recall (33)** し、それらの設定を交互に切り替えるだけでなく、モーフィング スライダー **(35)** により、2つの設定 の間でモーフィングを行うことができます。**Preset Slot (38)** の 1 つをクリックすると、ビルトイン プリセット マ ネージャーが表示されます。

Preset Manager には、3 つのプリセット バンクがあります。

- *Factory bank* には Favtory Preset が含まれています。このバンクはプリセットの save には使用でき ませんが、プリセットのいずれかをスロットにロードしてから、
- すべての User preset が保存される *User bank*
- 少し特殊な *Global bank*:ここでは、モーフィング スライダーの位置だけでなく、両方のプリセット スロッ トのすべての設定を含む完全なスナップショットを保存できます。

Preset manager では、実際のプリセット リストで目的のプリセットの名前をダブルクリックすることで、任意のプ リセットをプリセット スロットにロードできます。その後、モーフィング スライダーの位置に対応するプリセット ス ロットにプリセットがロードされます。

## Preset Manager の追加コントロール

- Recall A は、選択したプリセットを対応するスロットにロードします。
- Recall **B** は、選択したプリセットを対応するスロットにロードします。
- *Update* は、現在の設定を選択したプリセットに保存します。
- *New* は、現在の設定を新しいプリセットに保存します。
- *Duplicate* すると、選択したプリセットのコピーが作成され、リストに保存されます。
- *Edit* により、事前設定されたメタ プロパティを変更できます。
- *Delete* は、選択したプリセットを削除します。
- *Export* は、現在のプリセット バンクの内容を反映したファイルを作成します。
- *Import* は、インポートされたバンクのコンテンツを現在のプリセット バンクのコンテンツに追加すること で、プリセット バンク ファイルをインポートできます。

プリセットを save または edit するときに、プリセットを保護するオプションが表示されます。プリセット保護が有 効になっている場合、元のプリセット作成者のみがプリセットのチェックを外して編集することができます。これ は、複数のユーザーで使用する場合にプリセットを保護できることを意味します。保護されたプリセットは、その 作成に使用されたセッションを使用してのみ変更できます。別のユーザー セッションで使用されている場合は、 Import または Delete のみが可能です。

## Elixir Preset Controls

### **Save (13)**

組み込みのプリセット マネージャーを使用して新しいプリセットを保存するには、対応するプリセット スロット (A/B) で Save をクリックします。プリセットへの変更を保存するには、もう一度 Saveをクリックします。 プリセットを新しい名前で再保存する場合は、対応する (A/B) プリセット スロット (38) をクリックしてプリセット マ ネージャーを開き、[新規] を選択して、プリセットの名前を入力し、[保存]を押します。

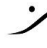

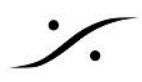

**Recall (14)** 対応するスロットの設定を呼び出します。

### **Copy A/B (15)**

プリセット スロット間 (A から B または B から A) ですべてのパラメーターをコピーするには、*Copy A* または *Copy B* ボタンを押します。対応するプリセット スロットのパラメーターが現在のプリセット スロットにコピーされ ます。あるスロットから別のスロットにパラメーターをコピーする場合、プリセット モーフ スライダーは、パラメー ターがコピーされたスロットに自動的にスライドします。

### **Morphing Slider (16)**

モーフィング スライダーは、スロット A と B の設定を混合し、クリエイティブな微調整を可能にします。

モーフィングの結果は、両方のプリセット スロットの設定とモーフィング スライダーの位置を含む Gloval preset として保存できます。

Gloval preset を保存するには、対応する (A/B) preset slot (38) をクリックしてプリセット マネージャーを開き、 次に *Global* をクリックし、 *New* を選択してグローバル プリセットの名前を入力し、*Save* を押します。

### **Automation (Morphing Slider) (17)**

オートメーション コントロール ボタンを有効にすると、モーフィング スライダーが表示され、オートメーションの読 み取りと書き込みの両方で使用できるようになります。

ボタンが有効になっている場合でも、オートメーションの読み取り時にモーフィング スライダーの値のみが適用さ れます。

モーフィング スライダーをコントロール サーフェスにマッピングしたい場合は、Automation Control ボタンをオ ンにする必要があります。

#### **Preset Name (18)**

現在のプリセットの名前を表示します。

#### **Preset Slot(19)**

プリセット スロットの小さな矢印を押すと、組み込みのプリセット マネージャーが表示されます。

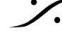

# Factory Preset

 $\frac{1}{2}$ 

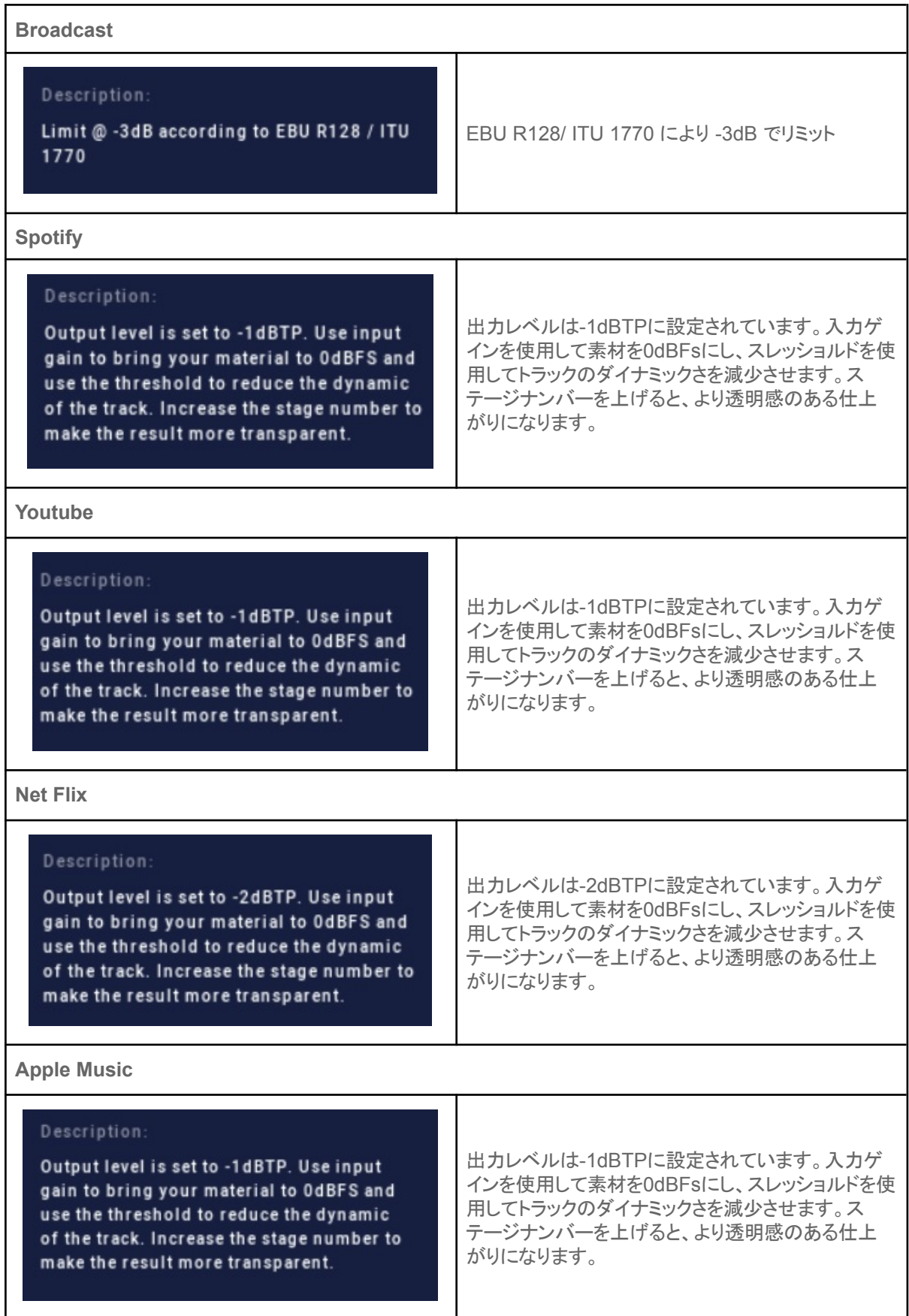

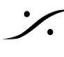

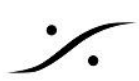

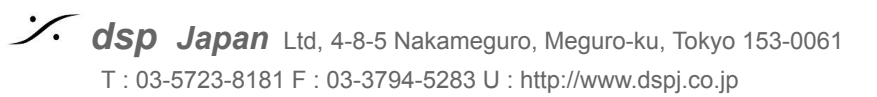